#### Changing YouTube videos to Kaltura for Captioning

University of New Haven: *Digital Learning*

#### **VERSITY OF NEW HAVEN FOUNDED 1920**

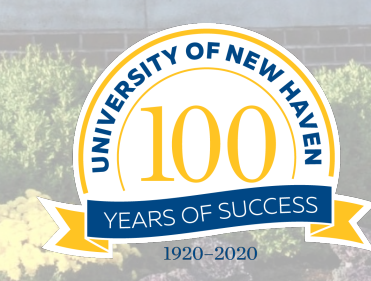

# Go to the YouTube video in your Module – click it

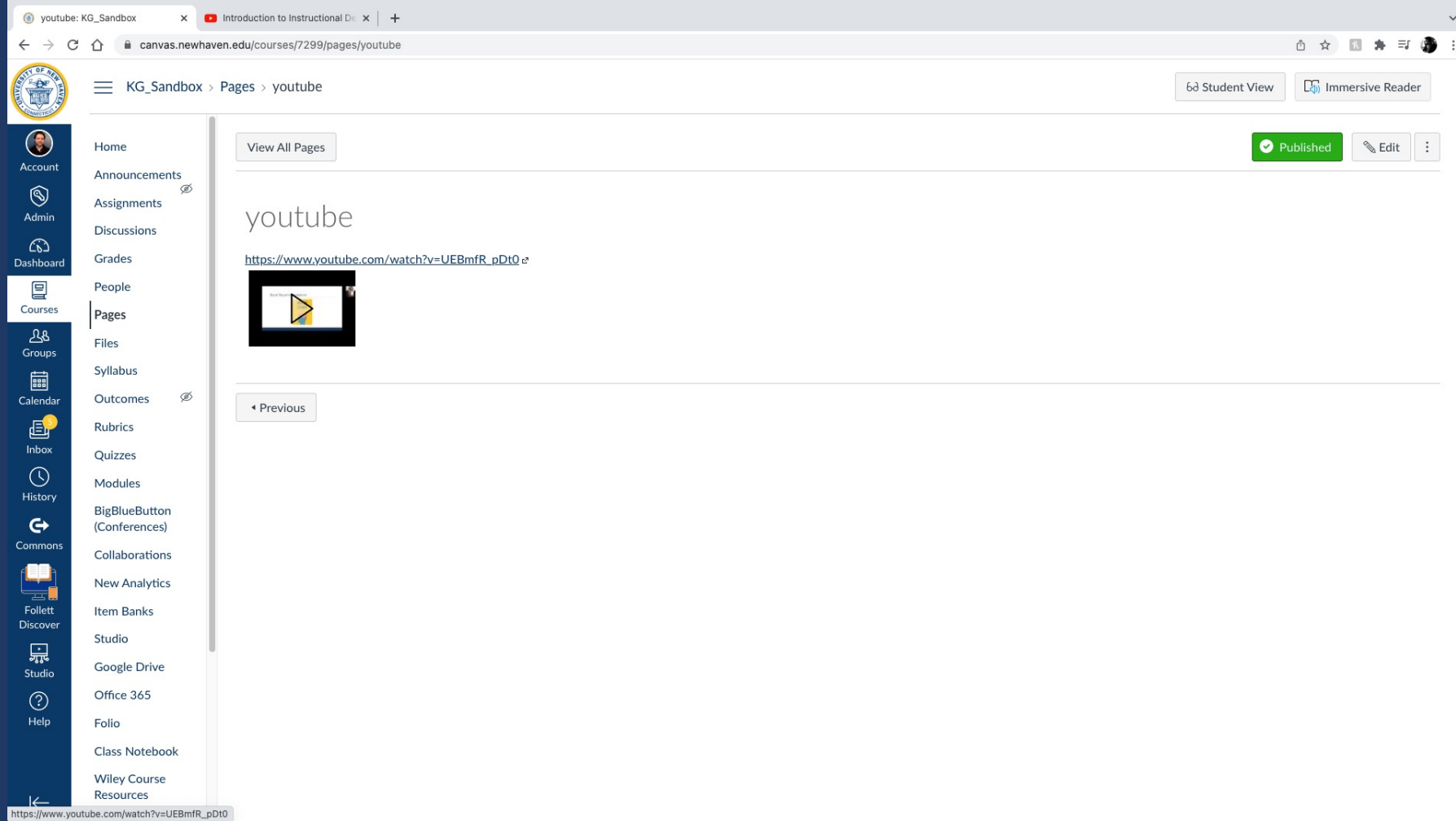

### Click on the YouTube banner so it opens in a new window

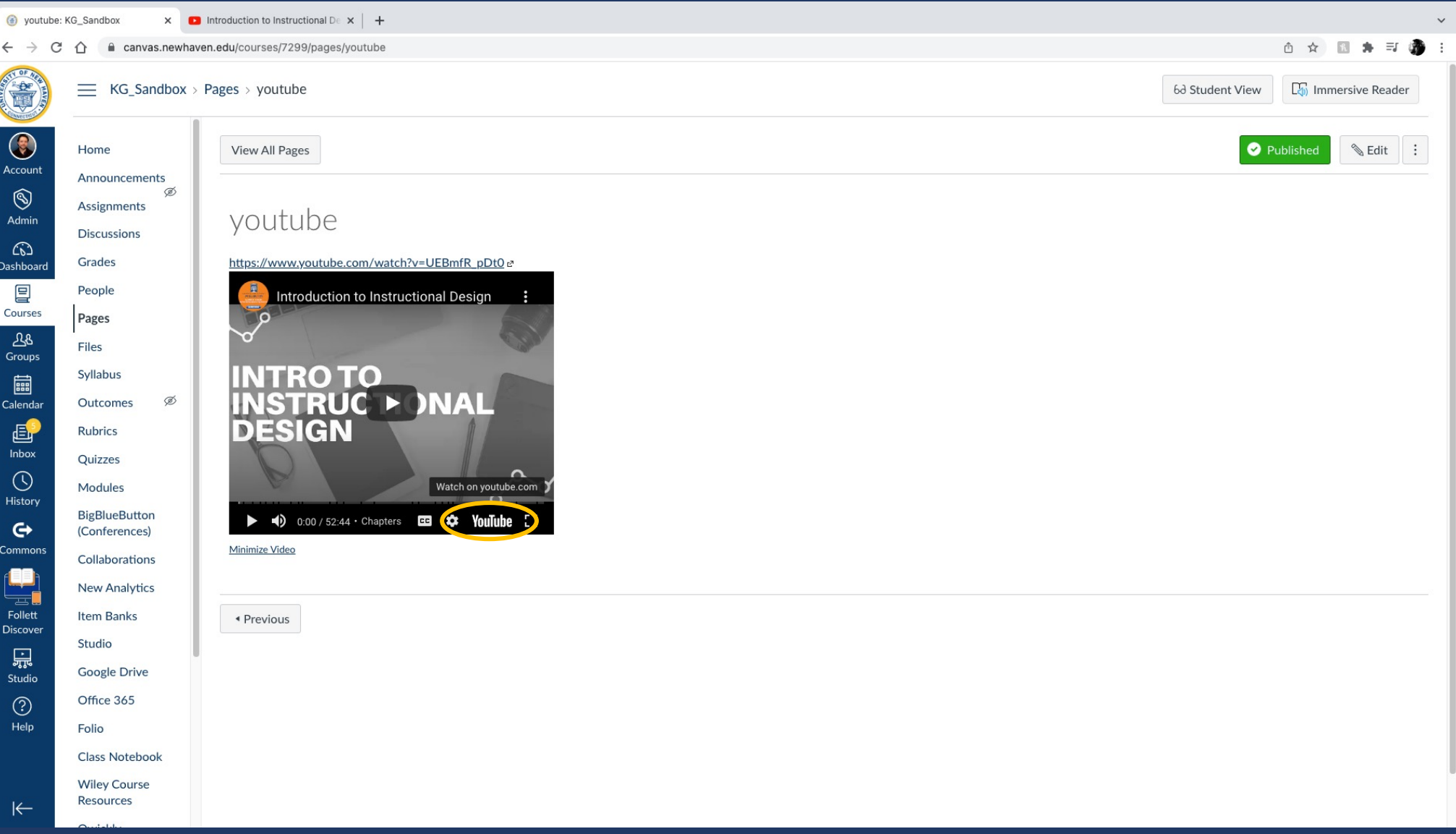

# Copy the YouTube link in the Address Bar USING CTRL C (on a PC) CMD C (on a Mac)

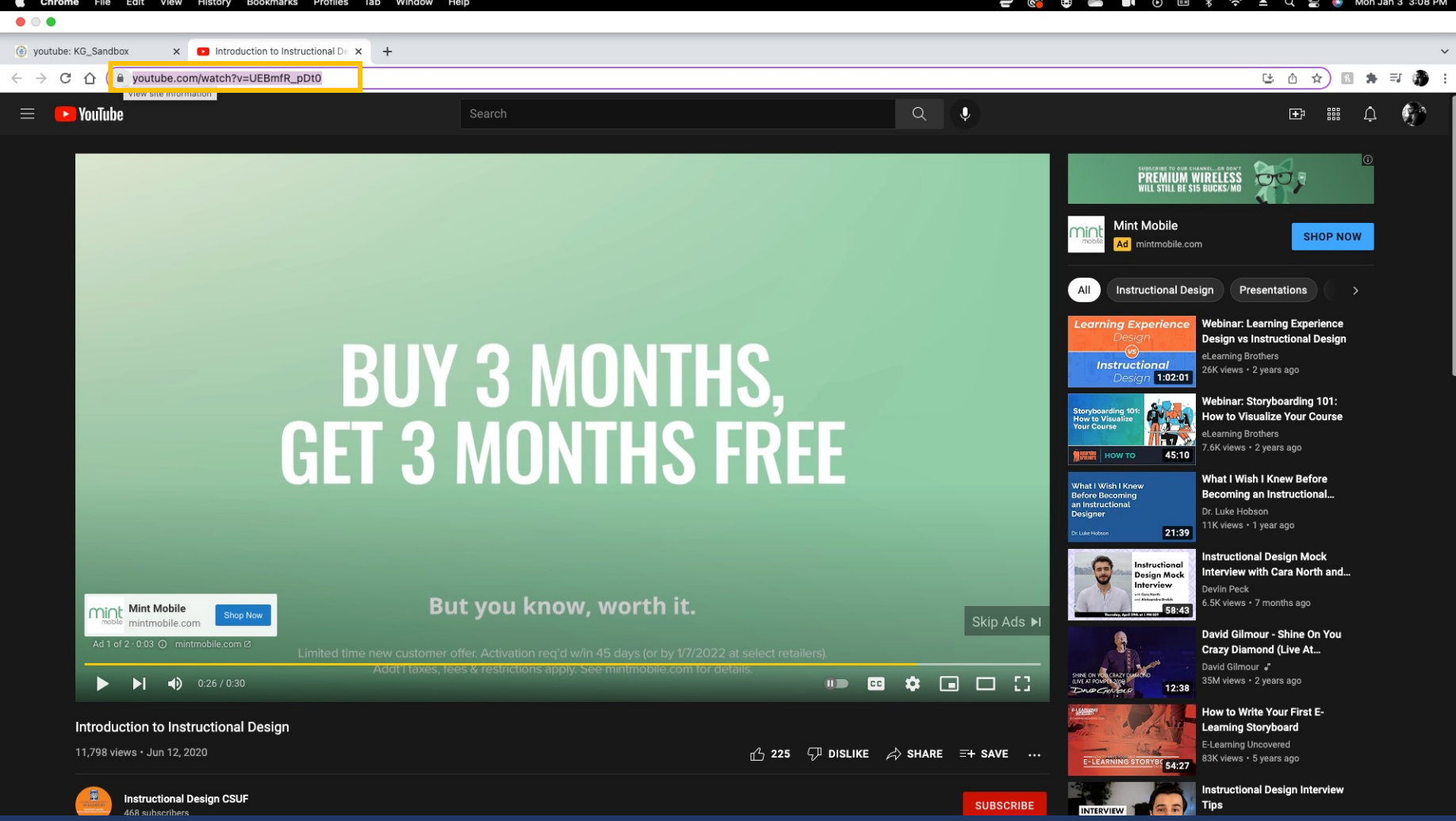

#### 1. Go back to the page in your module that has the YouTube video in it. Click Edit

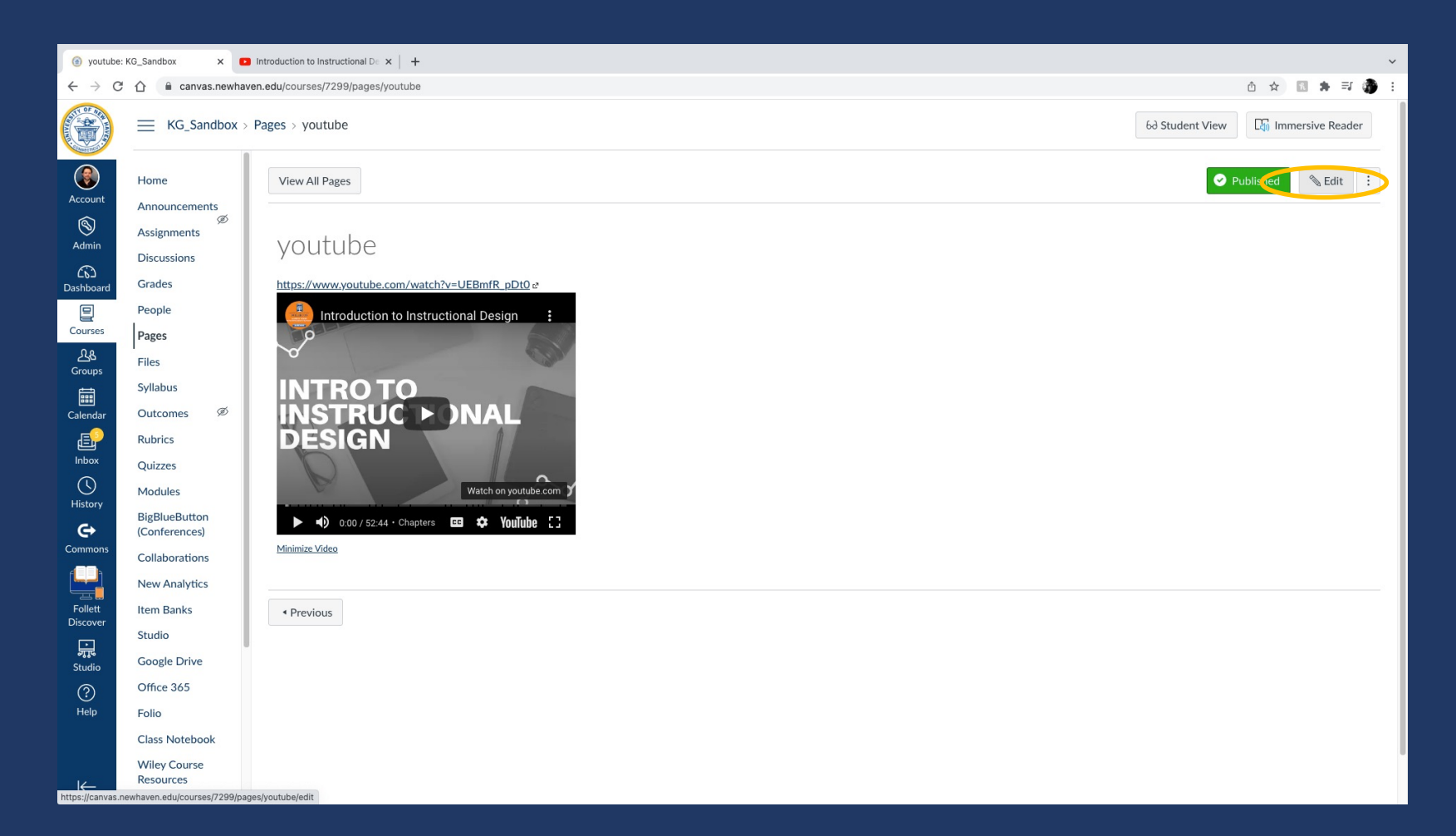

# Delete the video and click on the rainbow star in the toolbar (Kaltura)

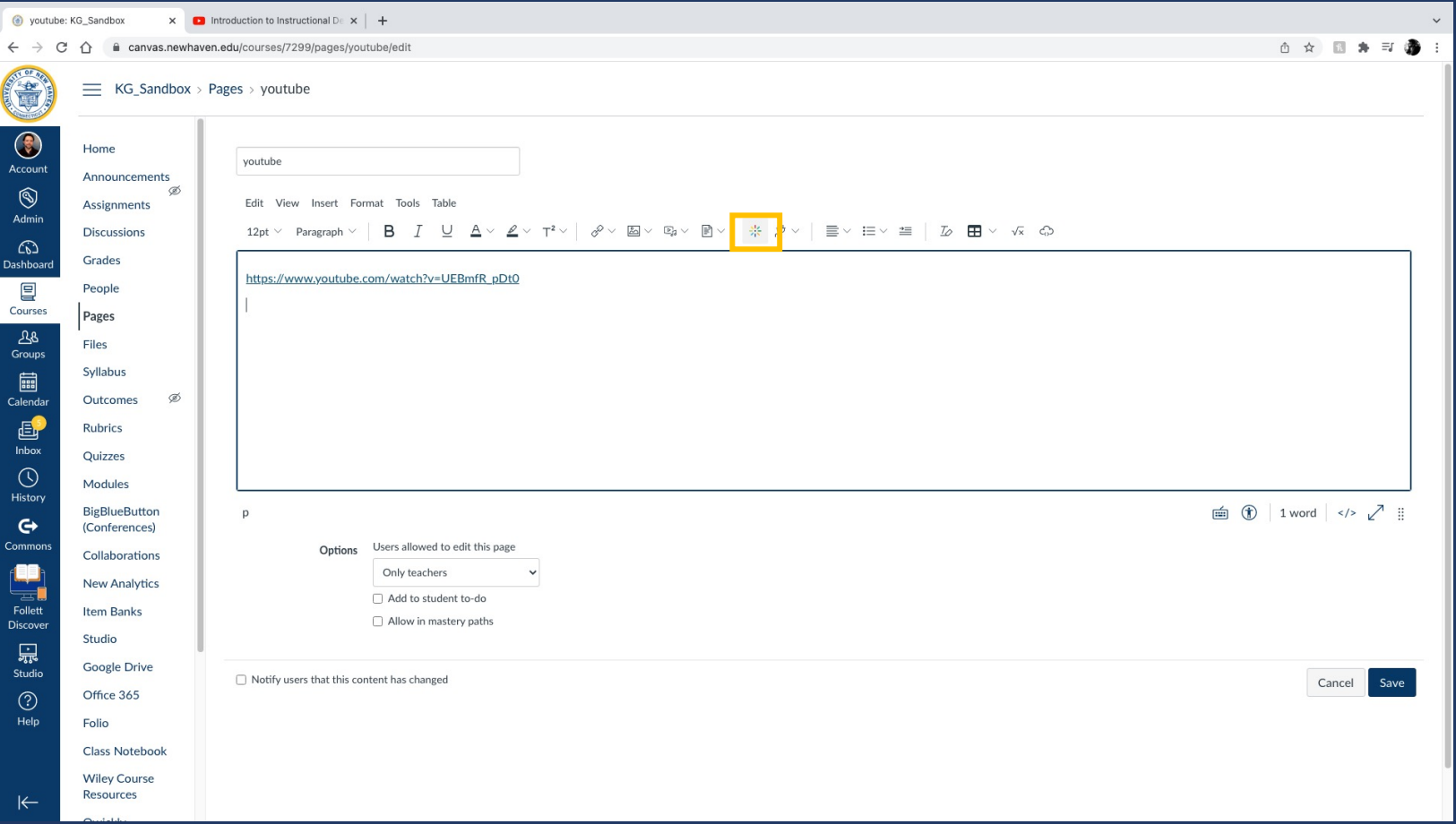

## Choose the Embed YouTube option, then paste the YouTube address you copied into the search bar using CTRL V (PC) CMD V (Mac)

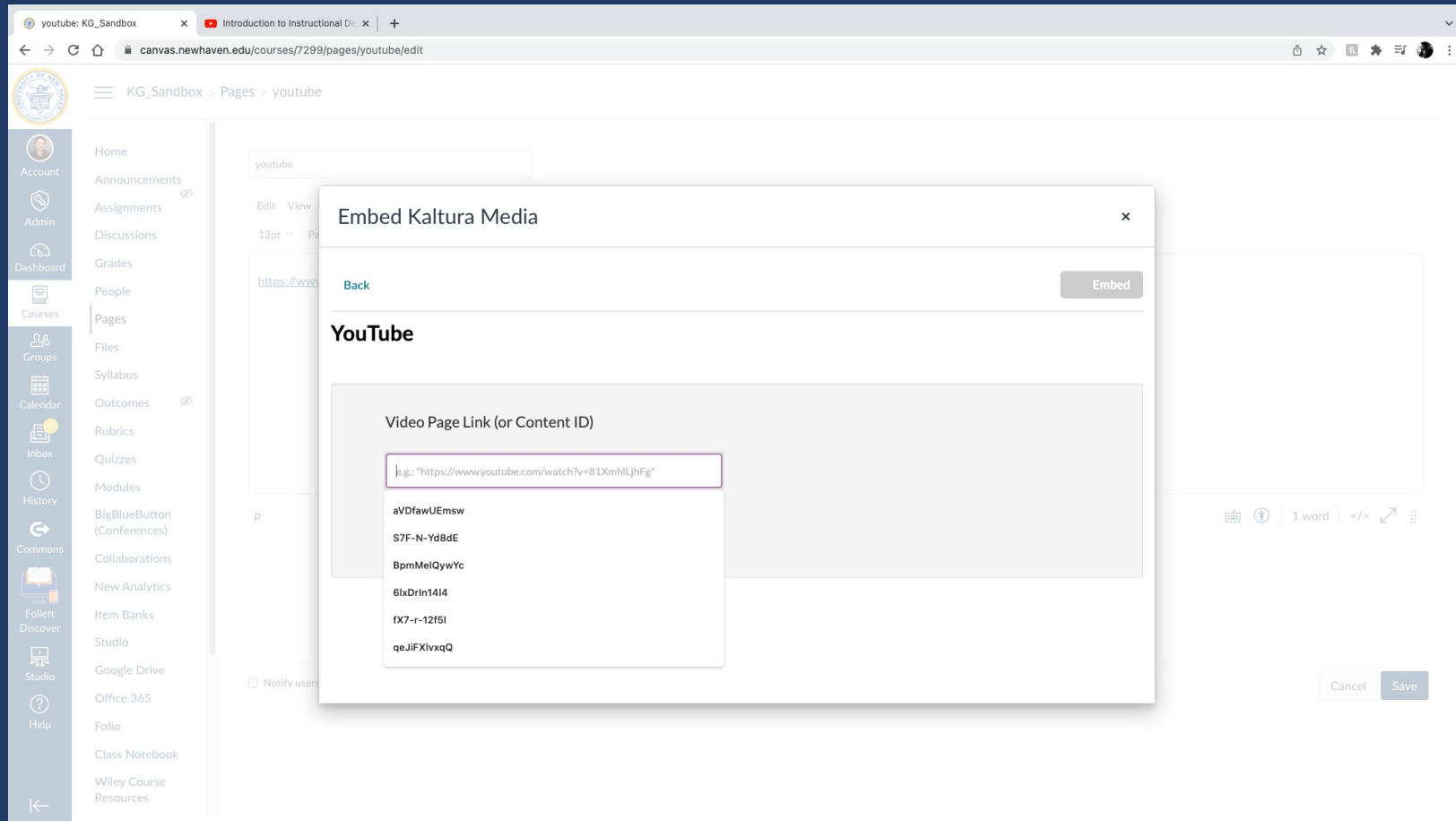

# Click enter and you'll see it appear, then click Embed

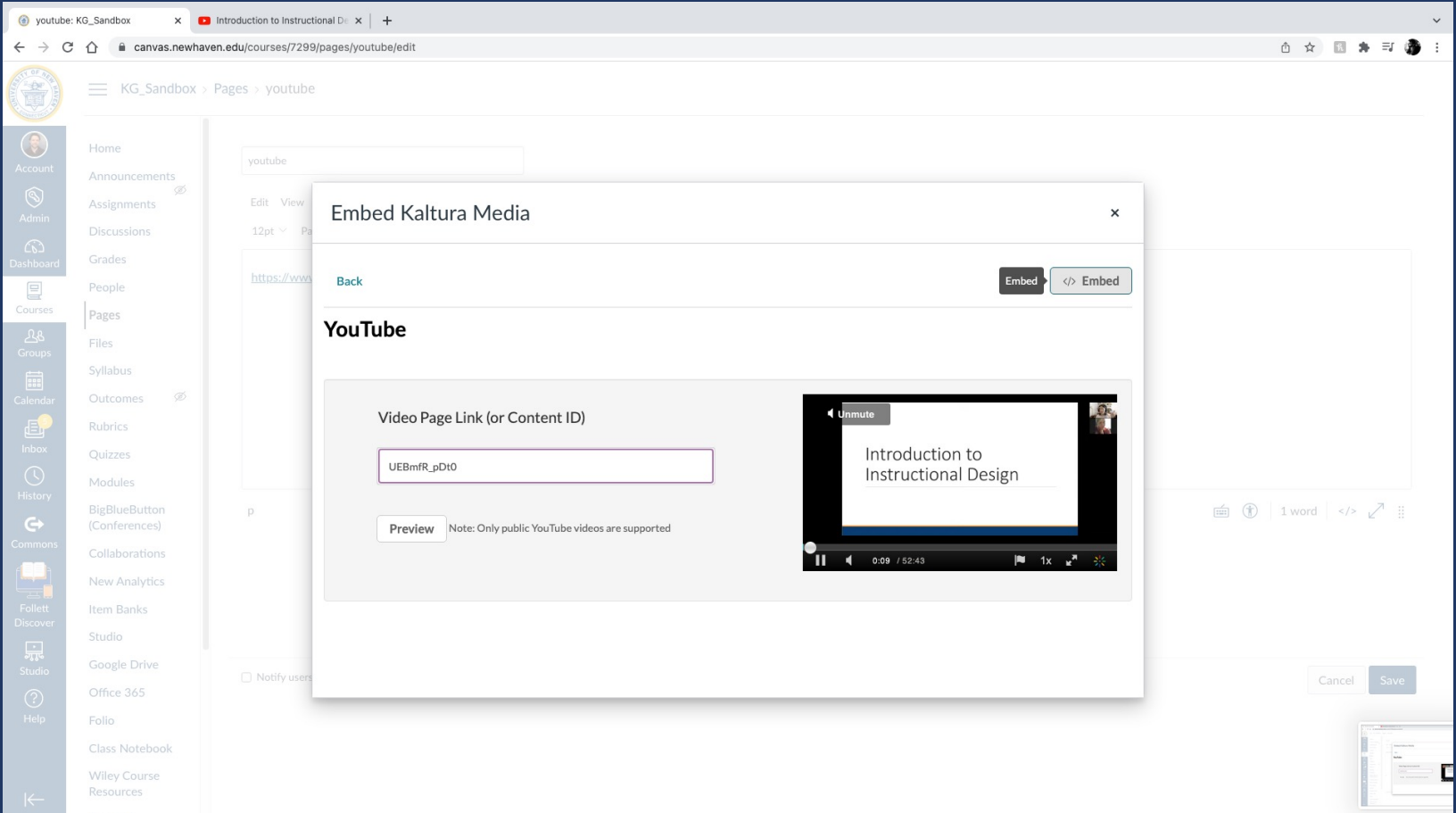

It will embed the YouTube video as a Kaltura video. You'll know because there will be the Kaltura logo where the YouTube logo was. You can then delete the YouTube link if you still have it.

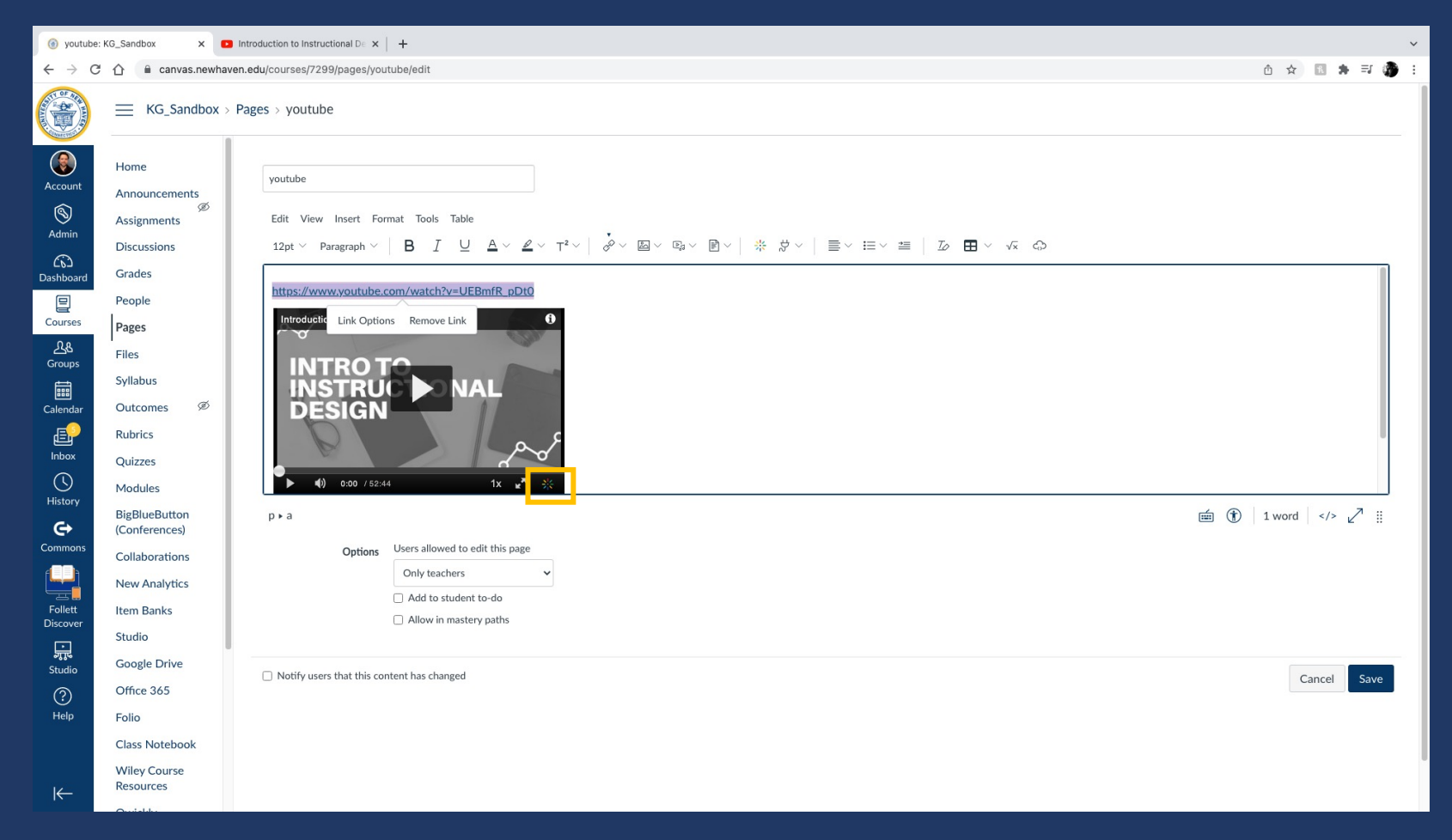

#### When you go to your MyMedia (Kaltura library. You can then go through the ste captions as shown here:

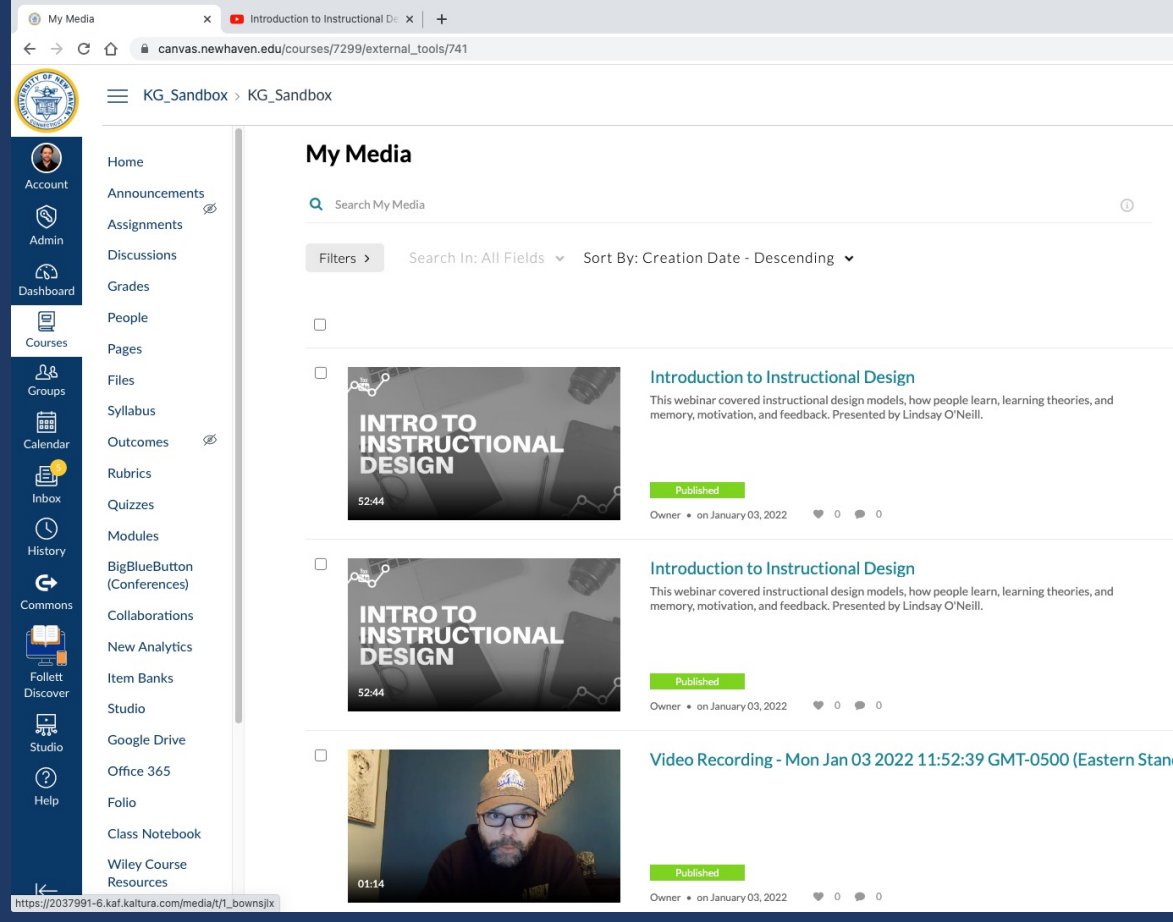

If you have any questions ple